# Multicast routerpoortconfiguratie op 200/300 Series beheerde Switches  $\overline{\phantom{a}}$

### Doel

Een multicast router is een router die multicast pakketten herkent en doorstuurt naar de beoogde bestemming. Een multicast routerpoort is een poort die verbinding maakt met een multicast router. De switch bevat de multicast routerpoortnummers wanneer de multicaststromen en IGMP/MLD-registratieberichten worden doorgestuurd. Dit staat de aangesloten multicast router toe om de multicast stromen door te sturen en de registratie aan andere subnets te verspreiden.

Dit artikel legt uit hoe u de poortinstellingen van de multicast-router kunt configureren om een verbinding tussen een multicast-router en de 200/300 Series beheerde Switches mogelijk te maken.

#### Toepasselijke apparaten

·SF/SG 200 en SF/SG 300 Series beheerde Switches

### Softwareversie

•1.3.0.62

## Multicast-routerpoort

Stap 1. Meld u aan bij het hulpprogramma voor webconfiguratie en kies Multicast > Multicast routerpoort. De poortpagina van de Multicast-router opent:

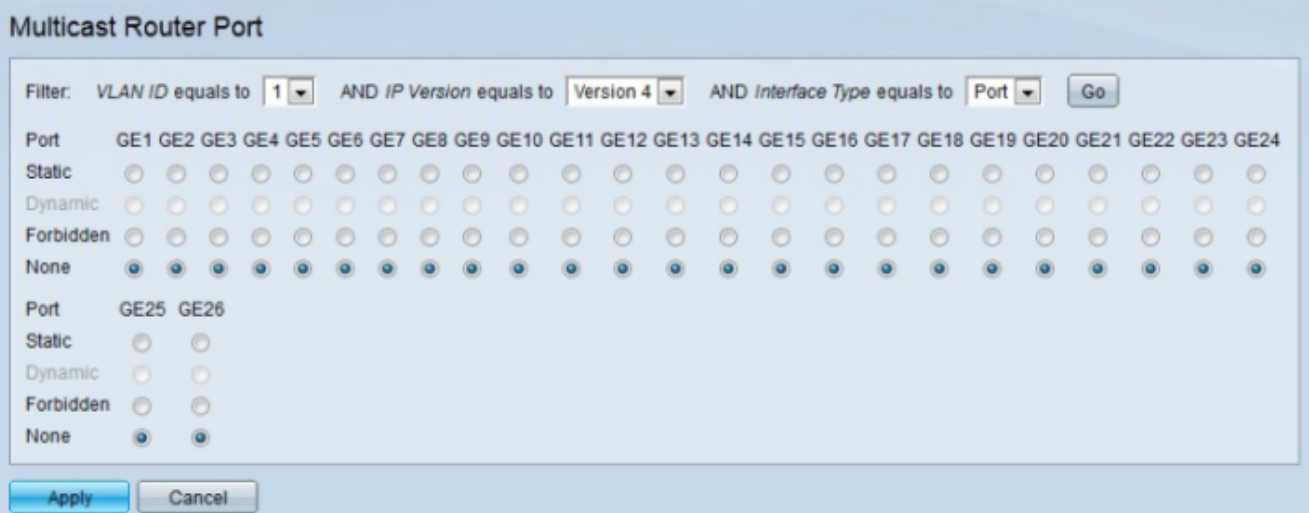

Stap 2. Kies in de vervolgkeuzelijst VLAN-id de juiste VLAN-id van de multicast router.

Stap 3. Kies in de vervolgkeuzelijst IP-versie de juiste IP-versie van de multicast router.

Stap 4. Kies het juiste interfacetype in de vervolgkeuzelijst Interfacetype.

Stap 5. Klik op Ga. De juiste interfaces die overeenkomen met de query worden weergegeven.

Stap 6. Klik op het keuzerondje dat overeenkomt met het gewenste associatietype voor elke interface.

·Statisch — De multicast routerpoort is statisch geconfigureerd.

·Dynamisch — De poort wordt dynamisch geconfigureerd als een multicast routerpoort door een MLD/IGMP-query.

·Verboden — Deze interface kan niet worden geconfigureerd als een multicast routerpoort, zelfs als IGMP- of MLD-vragen worden ontvangen op deze poort. Als Auto Detect multicast routerpoorten op deze poort is ingeschakeld, is de configuratie niet geslaagd.

·Geen —De interface is momenteel geen multicast routerpoort.

Opmerking: de optie Dynamisch is alleen voor weergave. Dynamisch leren van multicast poorten kan worden ingeschakeld op de IGMP Snooping- en MLD Snooping-pagina's.

Stap 7. Klik op Apply (Toepassen).

#### Over deze vertaling

Cisco heeft dit document vertaald via een combinatie van machine- en menselijke technologie om onze gebruikers wereldwijd ondersteuningscontent te bieden in hun eigen taal. Houd er rekening mee dat zelfs de beste machinevertaling niet net zo nauwkeurig is als die van een professionele vertaler. Cisco Systems, Inc. is niet aansprakelijk voor de nauwkeurigheid van deze vertalingen en raadt aan altijd het oorspronkelijke Engelstalige document (link) te raadplegen.